## **The HER on the Heritage gateway: Cornwall's archaeology at your fingertips**

The Cornwall and Scilly Historic Environment Record (HER) is accessible through the **Heritage Gateway** website.

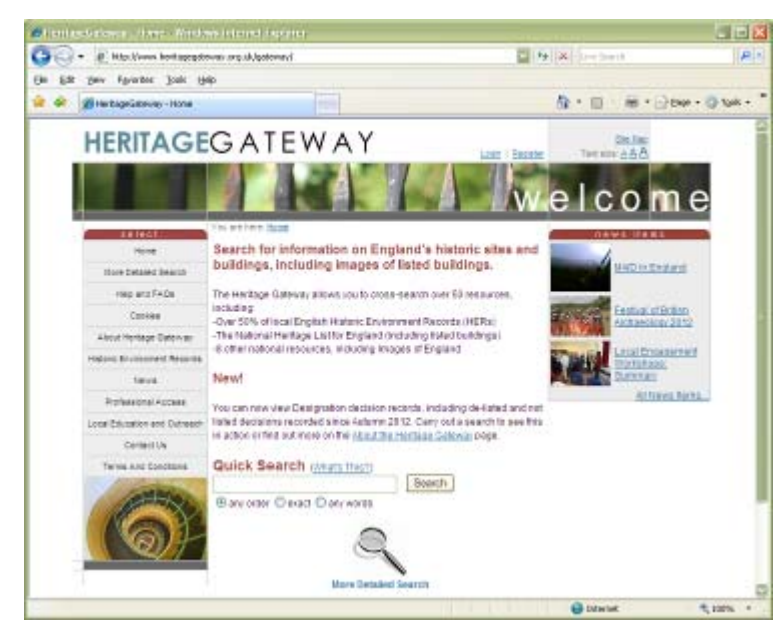

The Gateway holds a copy of the Monuments record in the HER, and the text is augmented with photographs where these are available. The Monuments record is the primary dataset in the Historic Buildings, Sites and Monuments Record (HBSMR) database which holds information on the archaeology, history and built environment of Cornwall and Scilly, compiled over the last 35 years by the Historic Environment service of Cornwall Council.

However, the Gateway holds much more than just the Cornwall and Scilly HER – you can search through HERs from as far afield as Cumbria or Kent, and get access to the NMR Excavations Index, details of Scheduled Monuments, Listed Buildings and Registered Parks and Gardens.

The Gateway can be opened by clicking on: **http://www.heritagegateway.org.uk/gateway/chr/default.aspx**

(Note: There is also a **Help and FAQs** section on a tab in the box at top left of the **More Detailed Search** page)

## **Searching the Gateway**

Clicking on **Historic Environment Records** will take you to the Gateway HER home page. This holds details of all organisations which have contributed their data sets to the system. By scrolling down the

page to the **South-West** section and clicking on **Cornwall and Scilly** you will find information about the Cornwall and Scilly record including contact details, addresses, opening times, etc.

To search the record, choose **More Detailed Search** in the box at top left of the home page. This opens the Search window, in advanced search mode, with the **Where** tab open (see right). You can now enter your search criteria. Available tabs for defining a search are: **Where, What, When, Who**, and **Resources**.

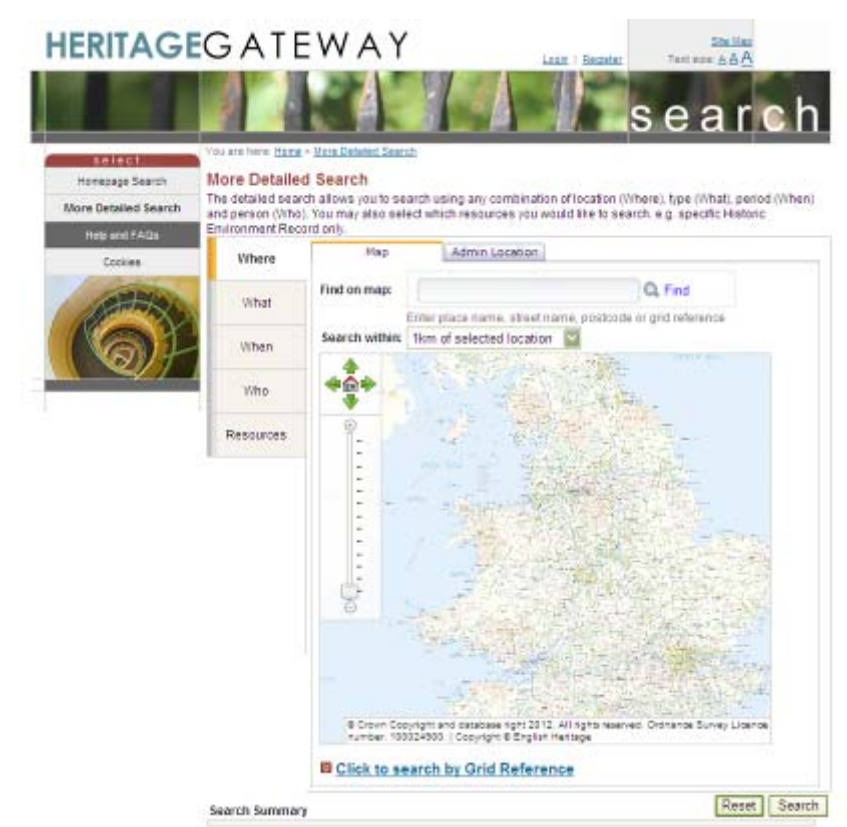

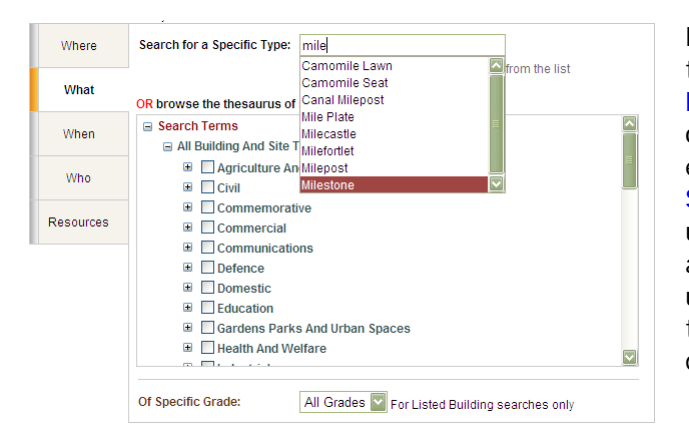

For example, finding all examples of a particular site type in the county is a **What** search; first set the **Resources** tab to 'Cornwall and Scilly HER'; then click on the **What?** tab and enter the desired site type – for example 'Stone Circle' - into the **Search for a Specific Type** box; after a few clicks the system will usually anticipate you by offering a series of alternative more or less detailed terms; always try to use a term from the drop-down picklist. Now click on the **Search** box to begin searching the selected dataset(s).

You can enter a value into as many of the boxes as you need – eg a combined 'What and Where' search such as all the **milestones** (a **What**) in **Gwennap** parish:

## **More Detailed Search**

The detailed search allows you to search using any combination of location (Where), type (What), period (When) and person (Who). You may also select which resources you would like to search, e.g. specific Historic Environment Record only.

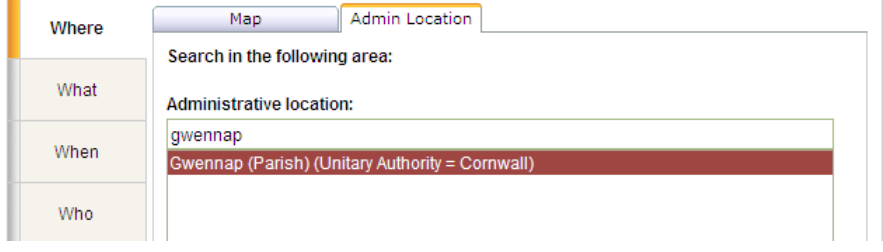

Ensure the parish appears on the pre-emptive list once you have typed it into the search box, and select from this list. The Heritage Gateway currently accepts Parishes, Counties and Unitary Authorities as administration areas.

The **Where** tab can also be used to define a specific location or geographical area. You can then retrieve all sites falling within the area or, in conjunction with the **What** and **When** tabs, to search for specific site types or sites within a specific date range and so on.

You can enter a place name in the **Map** box, in this example Helford, and then hit the locate button – this should result in the map zooming to this location.

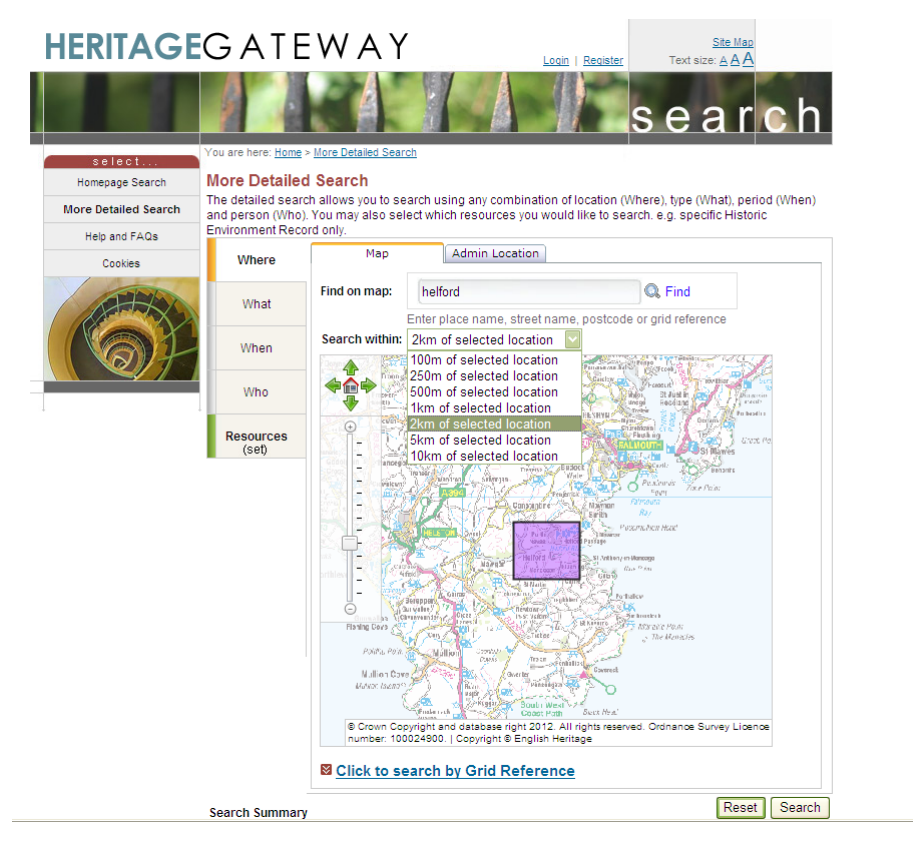

It is also possible to search by grid reference, if known, and combine with a 'Search within'. This sets a radius for the search on the dropdown menu. This will highlight a rectangle of appropriate dimensions in purple.

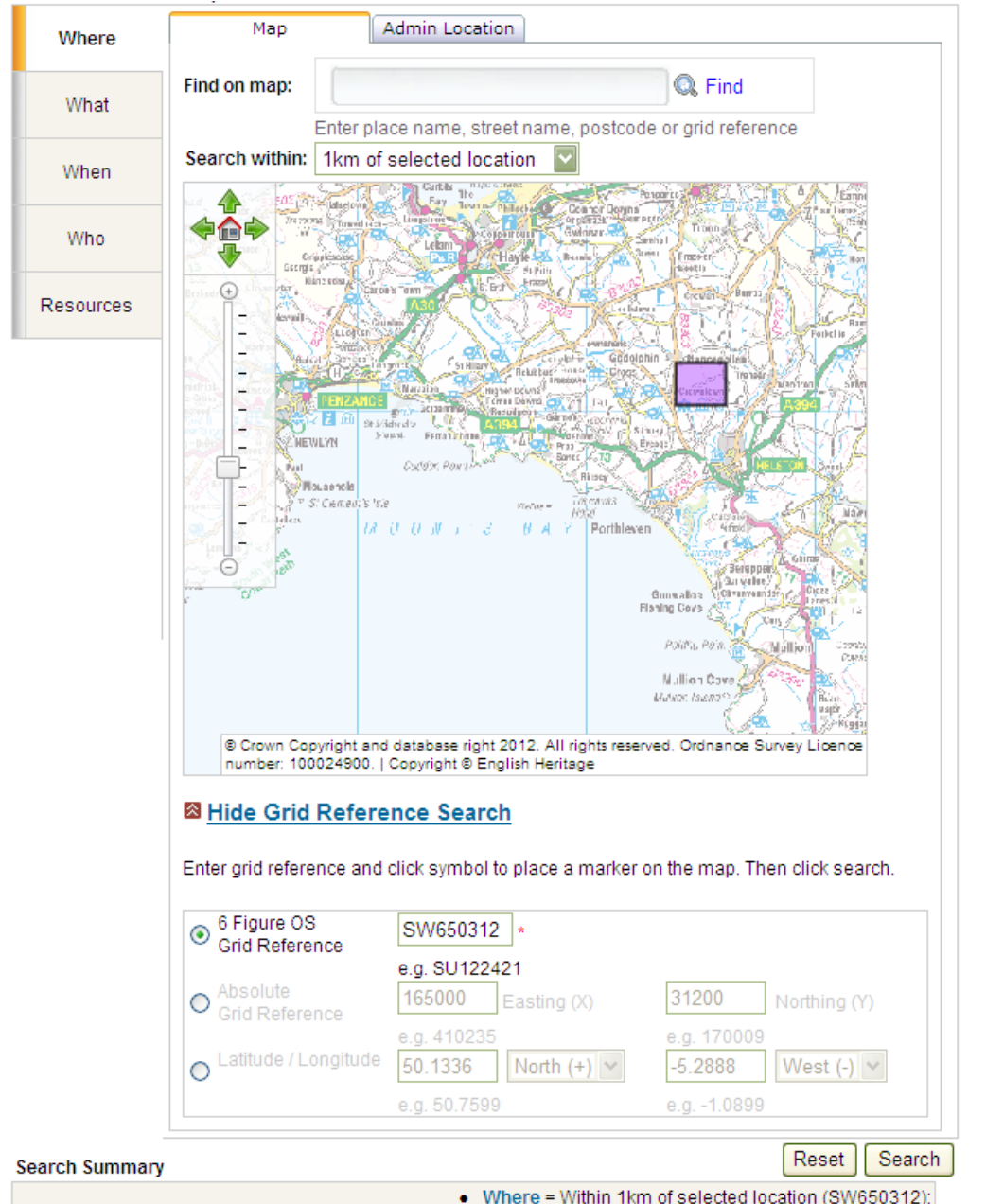

If you want to retrieve **Listed Building** information in addition to, or instead of, the Cornwall HER data, or information from **other geographical areas**, or **other datasets** (such as the National Trust HER, NMR Excavations Index or the National Heritage List for England data), then you can tick any number of boxes in the **Resources** tab. You can also add the National Heritage List number, if known, for a Designated site such as a Listed Building or Scheduled Monument.

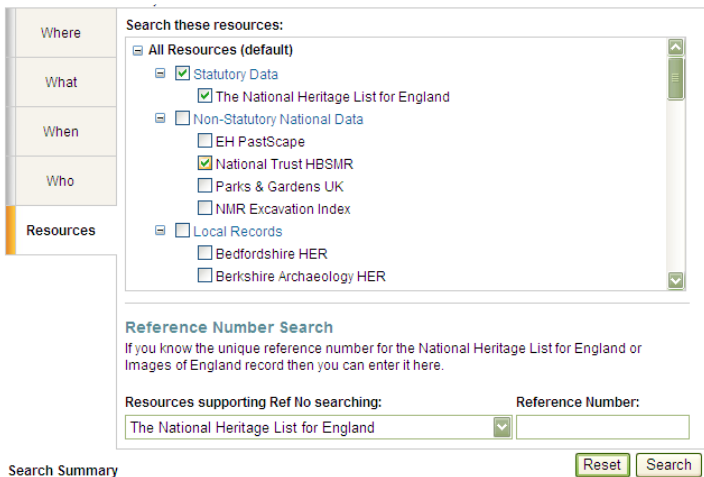

**Search Summary** 

When you have entered appropriate values in the search tabs, click on the **Search** button at bottom right to start the search. You will see the search in progress and the datasets being sieved, and finally, the total numbers of records retrieved from each dataset.

When the Results screen appears, clicking on **'Cornwall and Scilly HER'** will open the list of the sites retrieved by the search. The first **five** sites only will be displayed - click on the line **View all … results** at the bottom right of the results window to open up the full list. You can then scroll down through the list to see all the records retrieved for your search.

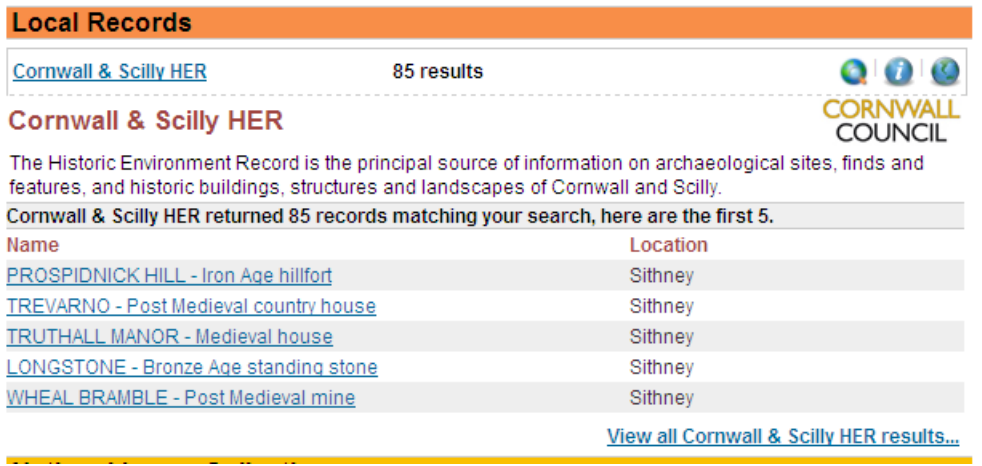

Clicking on any single entry will open up a copy of the HER full record. If an image or an aerial photograph has been associated with the HER record this will be displayed at the bottom of the screen.

Full records can only be viewed *one at a time*. Any photos or other images which have been linked to the record will be displayed at the very bottom of the window.

The results in their entirety can be viewed on a map, by choosing the 'View Results on a Map' tab:

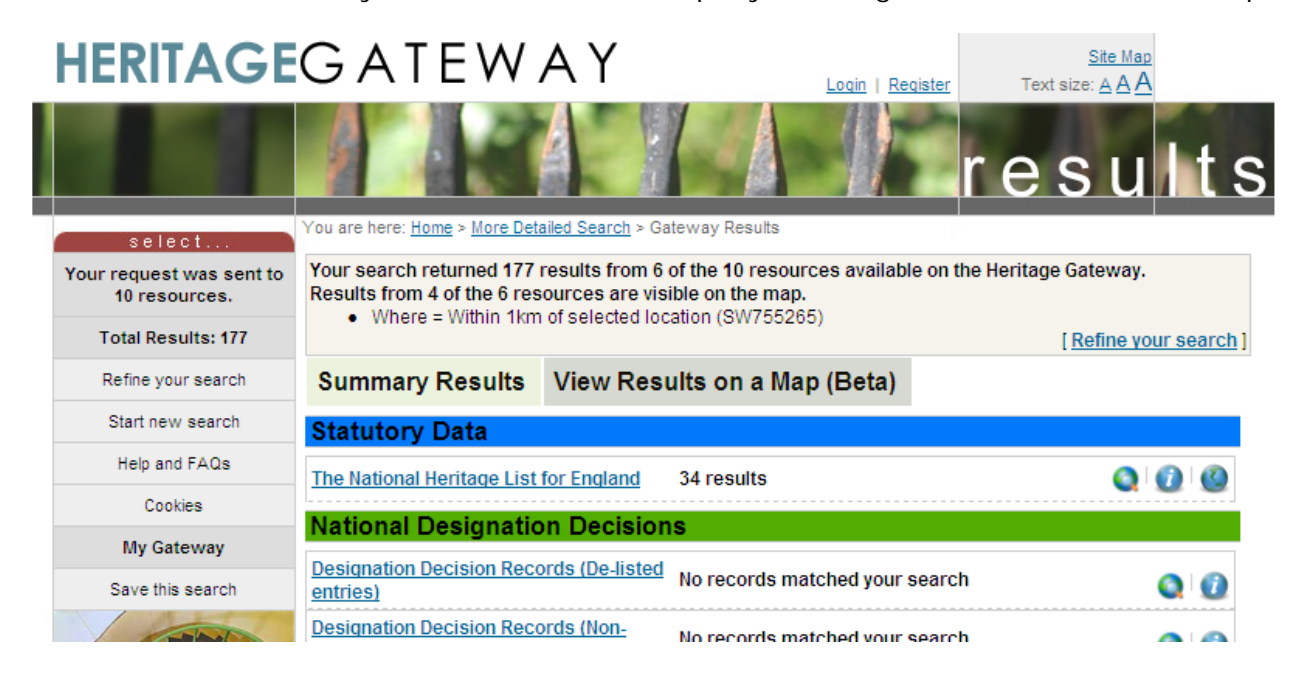

## **Viewing the records**

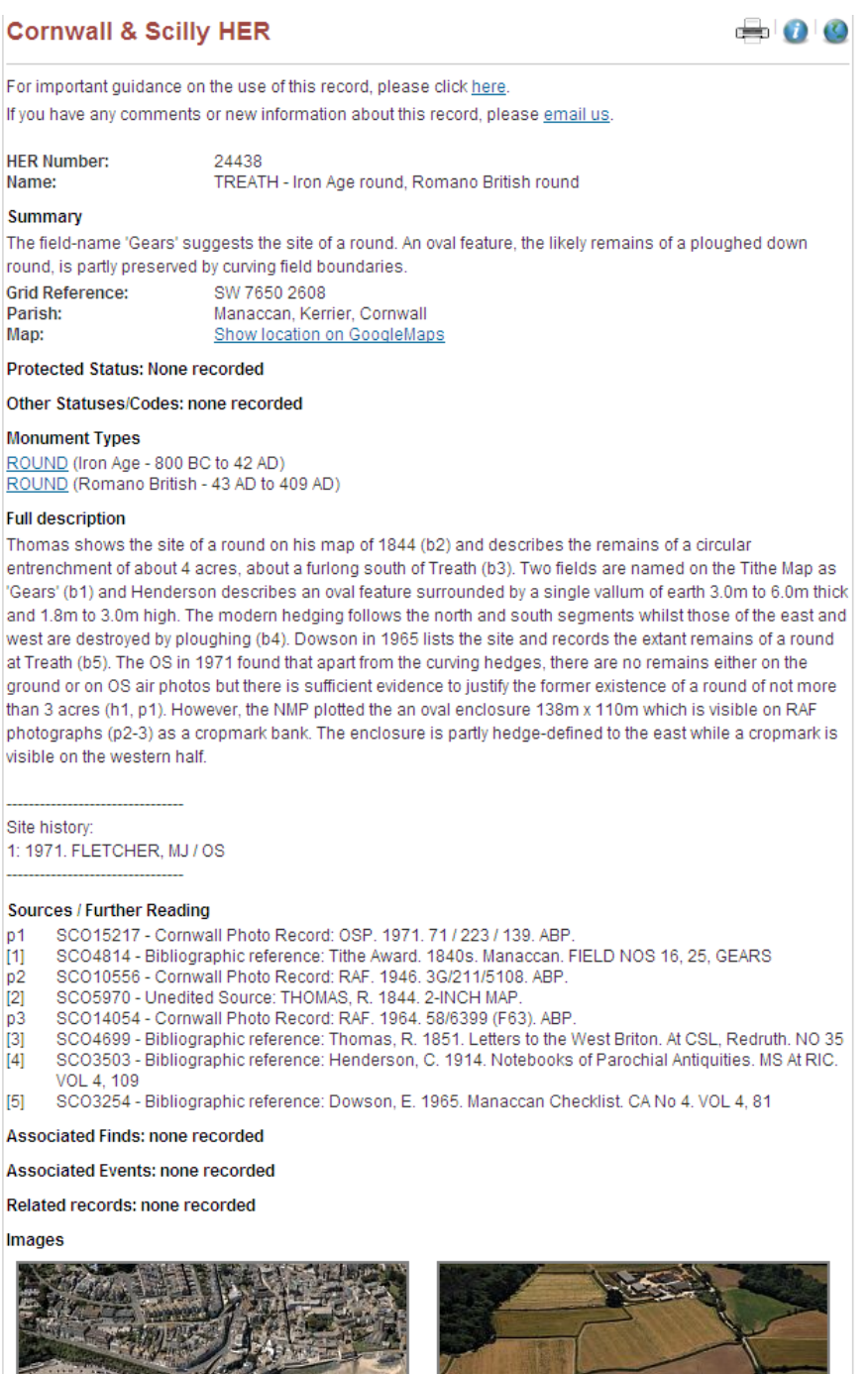

Within the records will be additional resources that can accessed via hyperlinks, such as GoogleMaps, the Monuments Thesaurus (enter via the highlighted Monument Types), associated finds, events and other records. If the HER holds any images of the site these are likely to eb included at the end of the record.

Be sure to make use of the ''email us' link to send feedback to the record creators, in this case the Cornwall and Scilly HER.

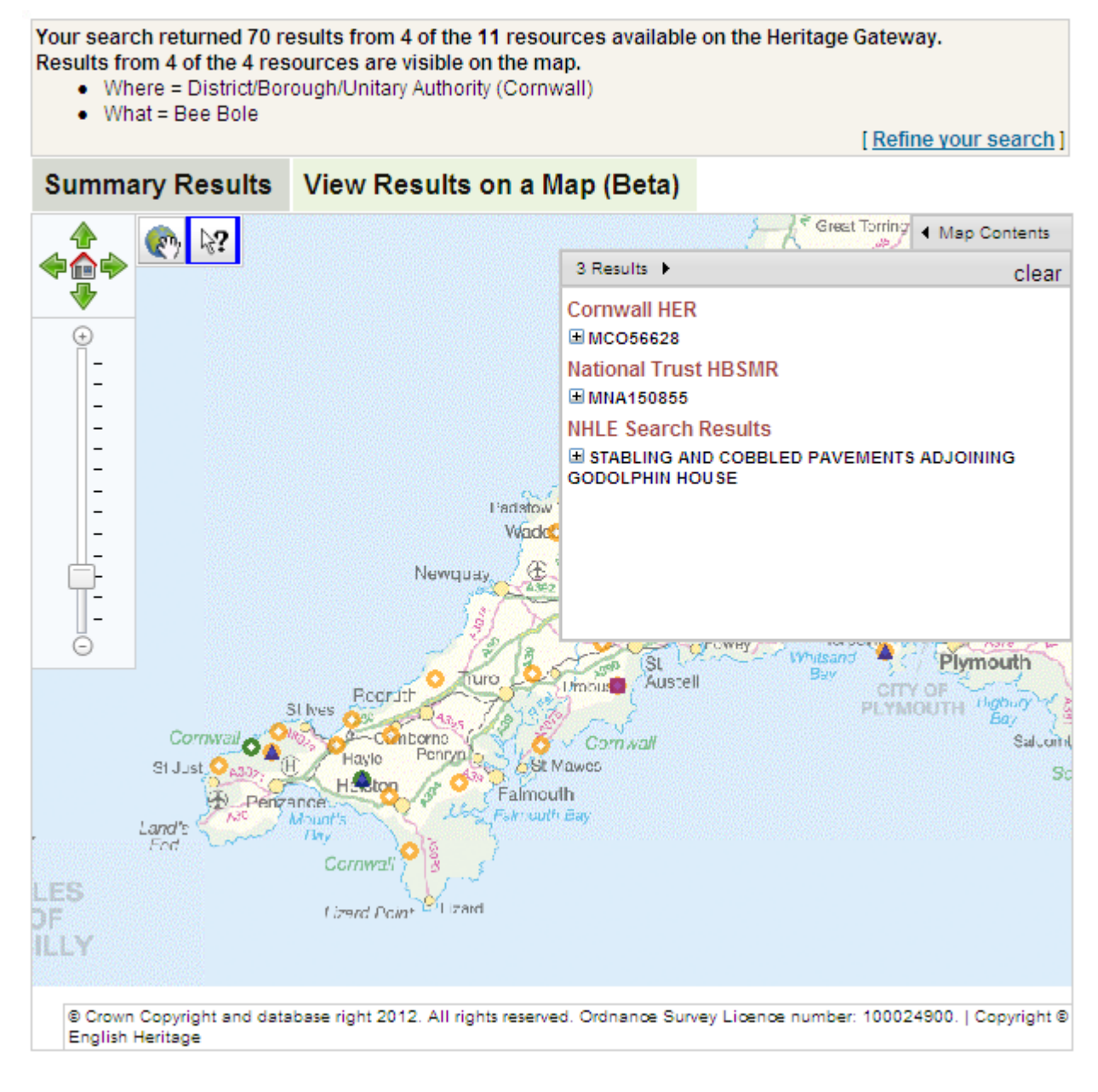

Viewing the results on a map allows you to see their distribution and if a number of resources were selected, allows a comparison of the number and type of records held. Use the 'Identify features on the map' tool (an arrow with a question mark) to interrogate individual records and if desired go to individual reports.

It should be remembered that the Gateway is still being developed and number of improvements are in the pipeline. To make comments about the Heritage Gateway website, go to the **Help and FAQs** page:

http://www.heritagegateway.org.uk/gateway/Search\_Help.aspx

and use the e-mail links provided to contact the development team.

Steve Hartgroves – Principal Archaeologist - Heritage Information. 06 October 2010. Revised by E Trevarthen (Cornwall & Scilly HER) 11/04/2013